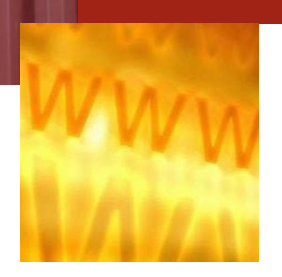

On-Line Services

**[www.florens.com](http://www.florens.com/)**

lorens is making exciting improvements to our website. You can access our equipment database in real time with Enterprise Portal.With this newplatform we have afresh look to ourhome page and more functions are available.

#### New home page of the customer portal

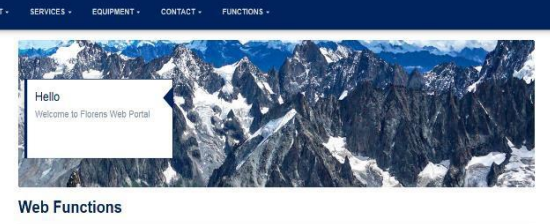

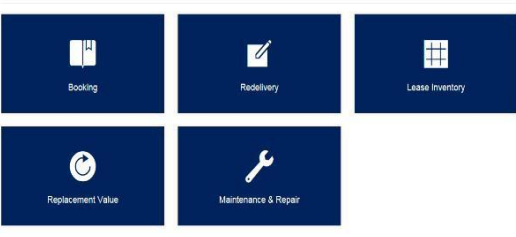

Our systemallows youto access multiple functions overthewebsite from anywhereatanytime.Youcancheckyourbookingdetails,leaseinventory, apply redelivery, DV and authorize repair estimates and more!

#### **Sign In Procedures:**

- 1. Log on to [www.florens.com.](http://www.florens.com/)
- 2. Click**SignIn**buttonon therighttop corner ofthewebsite.
- 3. Input your **User ID** and **Password**, Click **Login** button.

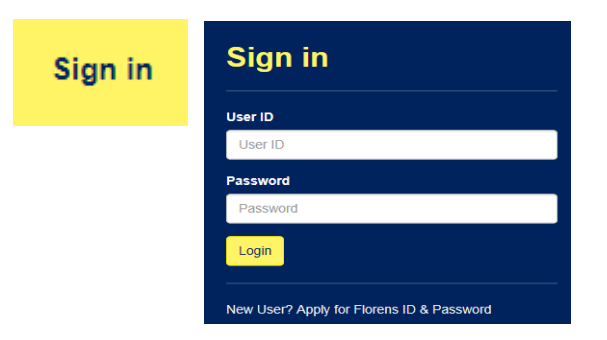

#### **Booking**

#### **Check Booking Information**

- 1. Choose **Booking** from the Web Functions at User Home.
- 2. Inquire about booking information by choosing Cust ID and searching with one of the following criteria:
	- Booking No.: Fill in Booking No. and click **Search** button;
	- Advanced Options: Fill in one or a combination of criteria such as Region, Port, etc. and click **Search**button;
- 3. Booking that fulfills the criteria input by user will be displayed on the page with a summary, which contains information such as Order Date, Equip Type, BKD Qty, etc.
- 4. Move Detail is available atthe rightofeachbooking summary.Unit level movement information will be displayed by clicking the button under Move Details.

### **Redelivery**

#### **Apply Redelivery**

- 1. Choose **Redelivery** from the Web Functions at User Home.
- 2. Start Redelivery Application by inputting the following information:
	- Customer ID
	- Port
	- Depot
- **3.** Click **Next** afterfillingin aboveinformation, enterunitnumber rowby rowin nextpage, thenclick**ADD.**

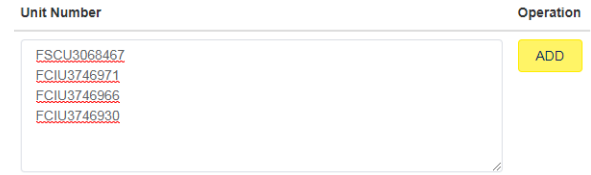

- 4. Before moving to confirmationpage, customer candelete the unit number by clicking on the 'Remove' button on the right of the unit number or Add more units by repeating step3.
- 5. Click**Next**toenter confirmationpage.Userstillcandeleteunit from application at this stage. If all set, click '**Confirm Redelivery Order**' to complete the application.
- 6. If you wish to redeliver equipment to other locations, repeat step 1-5 above. Redelivery order confirmation will be e-mailed toyou,thedepotandyourlocalFlorensoffice.

#### **Check Redelivery Status**

1. Choose **Redelivery Status** function next to **Apply Redelivery**.

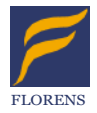

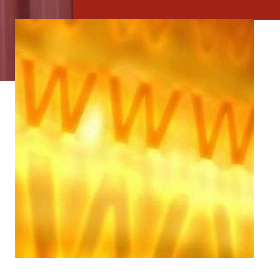

## On-Line Services

**[www.florens.com](http://www.florens.com/)**

- 2. Choose Customer ID and Search by one of the following criteria:
	- Redelivery No.: Fill in Redelivery No. and click Search button;
	- Unit No.: Fill in Unit No. and click Search button;
	- Advanced Options: Fill in one or a combination of criteria such as Status, Port, etc. and click Search button;
- 3. Redelivery request that fulfills the criteria input by user will be displayed on thepage.
- 4. Usercanviewthedetailsoftherequestbyclickingthe'+'button onthe right ofeach resultrow.
- 5. User can also void the whole redelivery request by clicking the **Void Order** button.

### **Lease Inventory**

#### **Check Lease Inventory Details**

- 1. Choose Lease Inventory from the Web Functions at User Home.
- 2. Inquire Lease Inventory details by searching withone of the following criteria:
	- Area:Fillinareaname andclick**Search**button;
	- Port:Fillinportnameandclick**Search**button;
- 3. Lease Inventory Summary that fulfills the criteria input by user will bedisplayed on the page.
- 4. User can view detailed information by clicking the **Arrow** on the leftofresultrow.

### **Replacement Value**

#### **Apply New DV**

- 1. Choose **Replacement Value** from the Web Functions at User Home.
- 2. Start Redelivery Application by inputting the following information:
	- CustomerID
	- Unit No.
	- AsofDate
- 3. Click **Calculate** button to enter the confirmation page.
- 4. User can change **Location** and **Declaration Type** by choosing from the dropdown list and put in **Comments** in the confirmation page.
- 5. Click **Declare** to complete the DV application

#### **Check DV Status**

- 2. Choose **DV Status** function next to **Apply DV**.
- 3. Choose Customer ID and Search by one of the following criteria:
	- DV No.:Fill in DV No.and click**Search**button;
	- UnitID: Fill in Unit ID and click**Search**button;
- 4. DV summary that fulfills the criteria input by user will be displayed on thepage.

### **Maintenance & Repair**

#### **View and Authorize Pending Estimates**

- 1. Choose **Maintenance & Repair** from the Web Functions at User Home.
- 2. Inquire about Pending Estimates by choosing Cust ID and searching with one of the following criteria:
	- UnitID:Fill in UnitIDand click**Search**button;
	- Advance Options: Fill in one or a combination of criteria such asStatus,Port,etc.andclick**Search**button;
- 3. Pending Estimates that fulfills the criteria input by user will be displayed on the page.
- 4. User can authorize the pending estimates by clicking the check boxon theleftofresultrowandclick**Authorize** button.
- 5. User can view the activity details pertaining to estimate by clicking on the **Activity Details** button:
- 5. User can also review the breakdown of repair estimates by clicking the **Estimate Details** button  $\Box$  on the right of result row. Here is another place that allows user to authorize the estimates by click on the **Checkmark** after reviewing the estimatesdetails.

#### **Authorized History**

- **1.** Choose **Authorized History** function next to **Pending Estimates**
- 2. Inquire about Authorized History by choosing Cust ID and searching with one of the following criteria:
	- UnitID:Fill in UnitIDand click**Search**button;
	- Advance Options: Fill in one ora combination of criteria such asStatus,Port,etc.andclick**Search**button;
- 3. Authorized History that fulfills the criteria input by user will be displayed on the page.
- 4. User can review the activity details and breakdown of authorized repair estimates by clicking the **Activity Details**  button and **Estimate Details** button on the right of result row respectively.

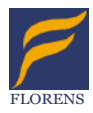

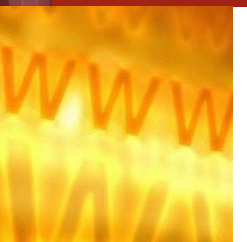

## On-Line Services

#### **[www.florens.com](http://www.florens.com/)**

#### **EQUIPMENT**.

- 3. Inquire Unit Specifications by searching with Unit. No. • UnitNo.:Fillin Unit No.and click**Search**button;
- 4. Unit that fulfills the criteria input by user will be displayed on the page with detailed unit specifications.
- 5. User can switch between 'Imperial' and 'Metric' by using the switchnexttothesearchbutton.

### **Online Payment**

#### **Pay Bill of Sales for Container Trading Business by Credit Card**

1. Choose **Online Payment** from the Web Functions at User Home.

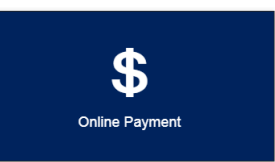

2. Choose one of Payment Method from VISA, MASTERCARD, AMEXand UNIONPAY.

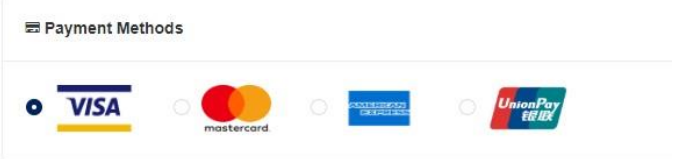

3. Inquire about Bill of Sales (BOS) information by filling in BOS Number and click **Search**button.

**Please enter BOS Number** ZPA17105  $Q$  Search

### **SERVICES**

#### **Check Depot Contact Information**

- 1. Choose **SERVICES** from the top navigation bar on the website.
- 2. Choose **Depots** from the dropdown list of **SERVICES**.
- 3. Inquire Depot Contact Information by searching with one of the following criteria:
	- Area:Fillinareanameandclick**Search**button;
	- Port:Fillinportnameandclick**Search**button;
- 4. Deportthatfulfillsthecriteriainputbyuserwillbedisplayedon the page with detailed contact information.

#### **Check Exchange Rate**

- 1. Choose **SERVICES** from the top navigation bar on the website.
- 2. Choose **Exchange Rates** from the dropdown list of **SERVICES**.
- 3. Inquire Exchange Rate by searching with Effective Month • Month: Fill in Effective Month and click **Search**button;
- 4. Exchange Rate that fulfills the criteria input by user will be displayed on thepage.

### **EQUIPMENT**

#### **Unit Inquiry**

- 1. Choose **EQUIPMENT** from the top navigation bar on the website.
- 2. Choose **Unit Inquiry** from the dropdown list of **EQUIPMENT**.
- 3. Inquire Unit Details by entering unit no. row by row then click **Search** button.

#### **Unit Inquiry**

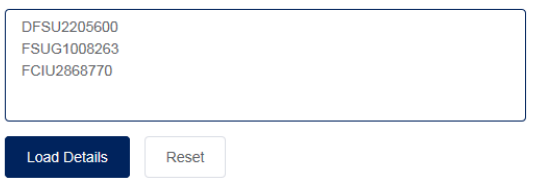

- 4. Unit that input by user will be displayed on the page with a summaryof Unit Details.
- 5. Moredetailsoftheunitcanbefoundbyclickingthe**View**button on the right of the result row.

#### **Unit Specifications**

- 1. Choose **EQUIPMENT** from the top navigation bar on the website.
- 2. Choose **Unit Specifications** from the dropdown list of

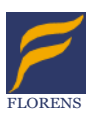

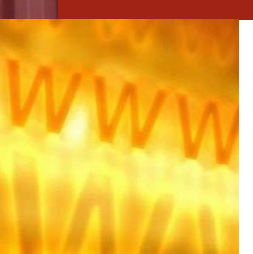

## On-Line Services

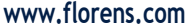

.

4. BOSdetails willbedisplayed on the page. Click Check out.

Mastercard or AMEX), Card Number and Expiration Date.

Payment

Mastercard

۵

\* Required field

Next

Click Next.

Card Type Visa

> mar. Ame

Card Number\*

**Expiration Date\*** ۰

**Back** 

Cancel Order

 $\circledcirc$ 

Billing

**Payment Details** 

**Delivering experience, commitment and flexibility.**

5.3 Review your Order. Click Pay to confirm the payment.

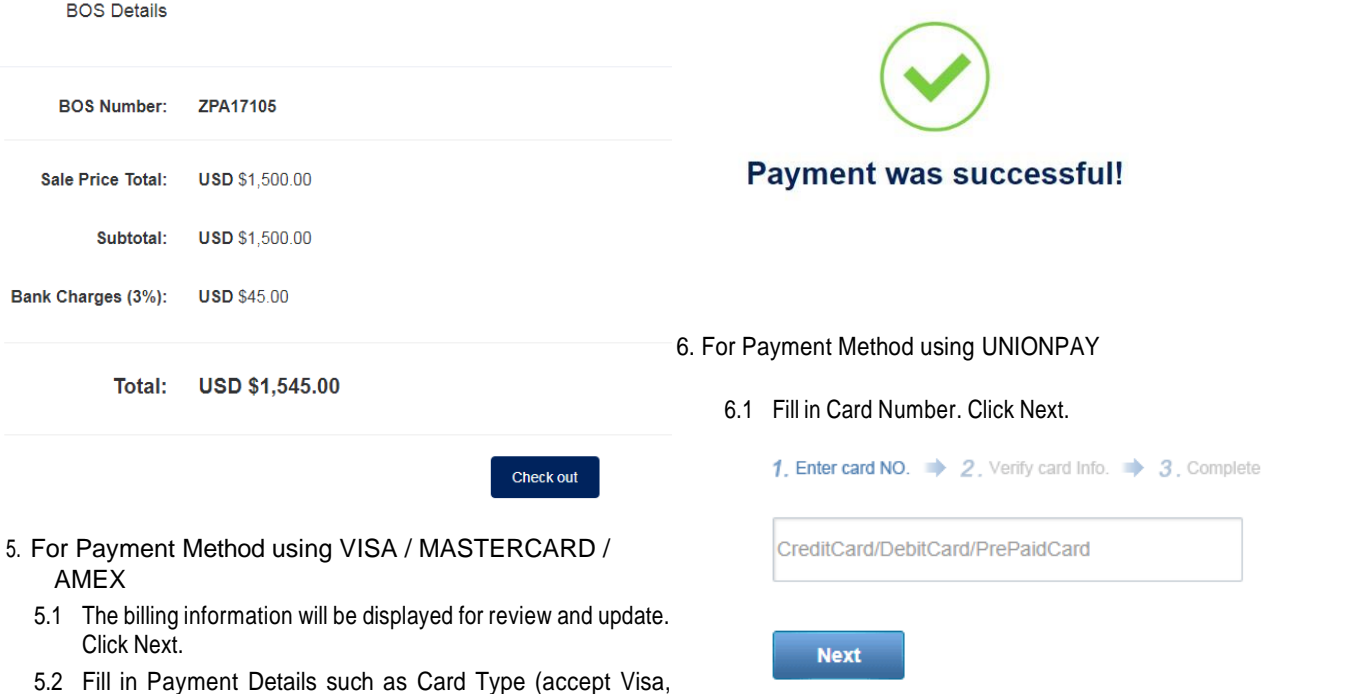

- 6.2 Fill in the card details such as (Expiration Date, CVN, phone number and SMS code)
- 6.3 When payment is accepted.

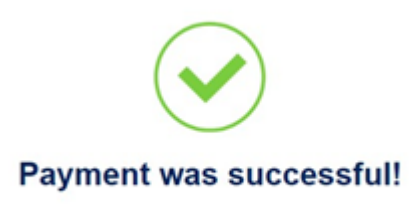

- 7. One may see Payment Success when the transaction completes successfully.
- 8. Then our sales representative will send you a release order.

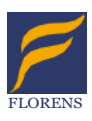

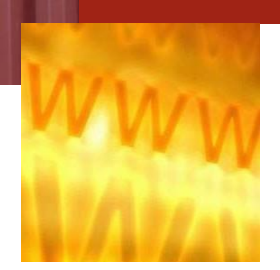

## On-Line Services

#### **[www.florens.com](http://www.florens.com/)**

### **AutoPay Subscription**

### **Settle the rental payment of Portable Storage Units automatically by Credit Card**

1. Choose AutoPay Subscription from the Web Functions at User Home.

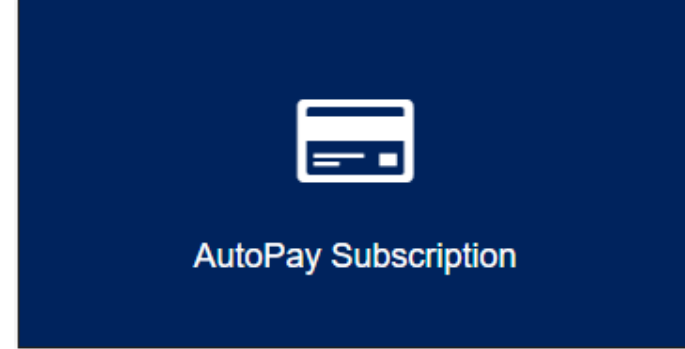

**Delivering experience, commitment and flexibility.**

2. Select PaymentMethod

### **Payment Method**

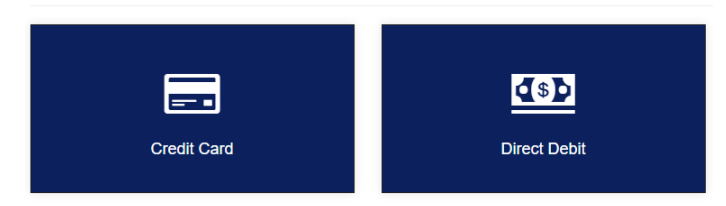

3. Read the Terms and Conditions, then Click Start Subscription.

#### **AutoPay Subscription**

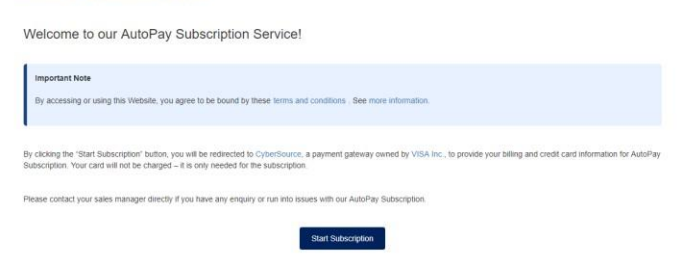

#### 4. ReviewBillinginformation.

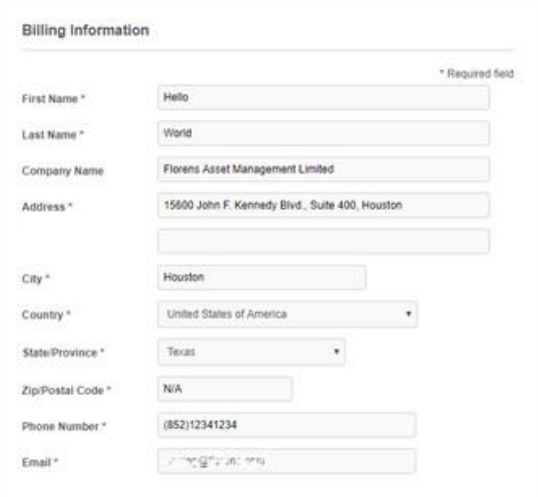

5. Fill in Payment Details based on selected payment method. And then click "Next".

#### a. Credit Card

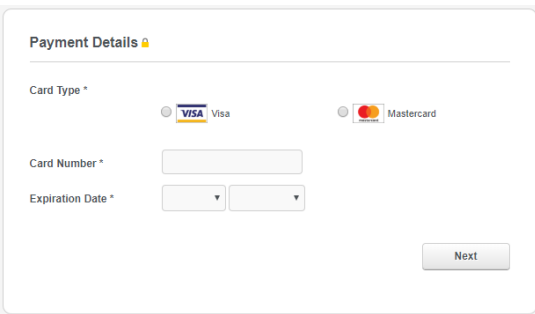

#### b. Direct Debit

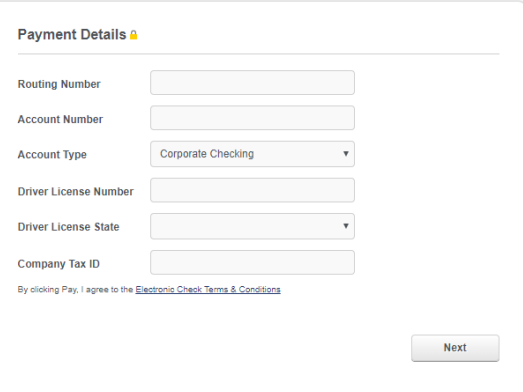

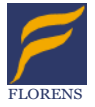

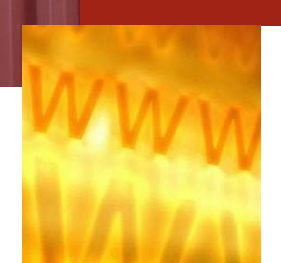

## On-Line Services

#### **[www.florens.com](http://www.florens.com/)**

6. When AutoPay Subscription is accepted.

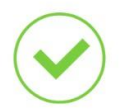

**Delivering experience, commitment and flexibility.**

#### Your AutoPay Service was successfully subscribed!

7. You will also receive notification email about AutoPay Subscription result.

### **Credit Application**

#### **Online Credit Application with DocuSign**

1. Choose **Credit Application** from the Web Functions at User Home.

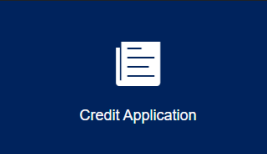

- 2. Fill in the Credit Application Form
	- a. Fill in the Company Information. General information is auto generated from our record, you may check it and make changes if necessary. An email notification of the application will be sent to the "Billing Email Address".

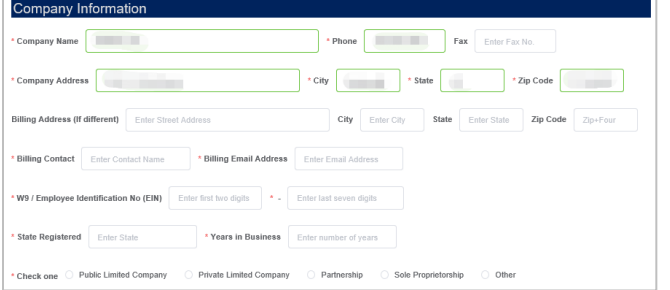

b. Fill in the Owners, Principles and Officer Information.

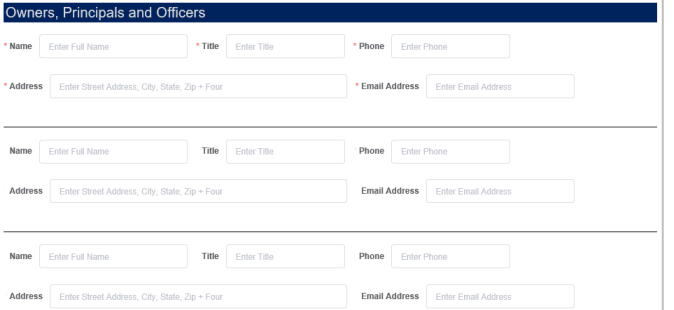

c. Fill in the Trader References information. Please note three trade references are required. Emails from DocuSign will be sent to these email addresses once the application form is submitted.

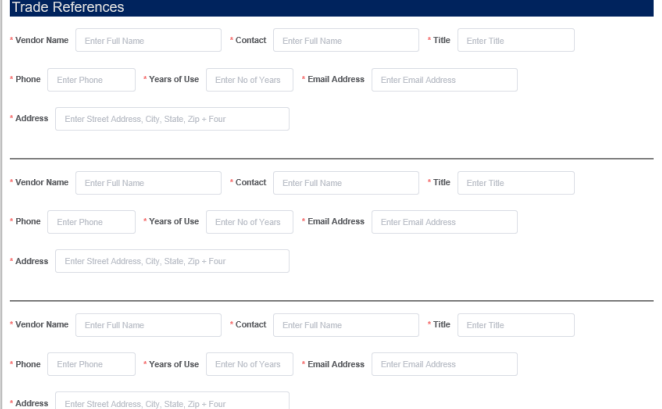

d. Fill in the Bank References information.

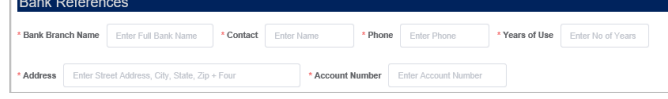

e. Fill in Container Leasing & Purchase History information.

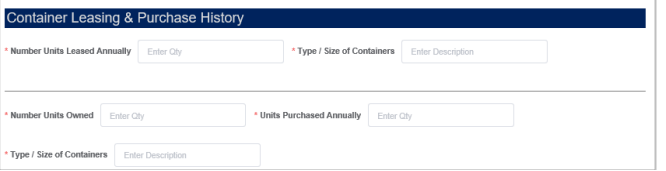

f. Click "Next" button. Review the Credit Application Form. Then click "Confirm Credit Application" button.

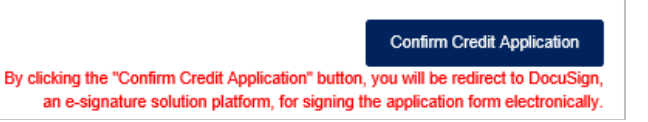

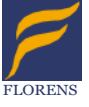

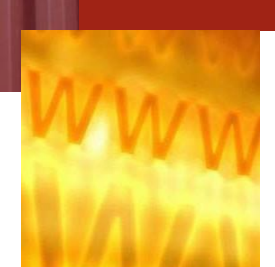

## On-Line Services

#### **[www.florens.com](http://www.florens.com/)**

g. Redirect to DocuSign platform and then click "CONTINUE"

**Delivering experience, commitment and flexibility.**

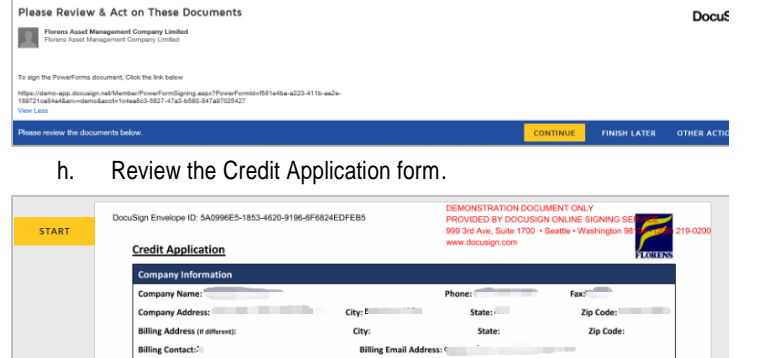

#### W9 / Employee Identification No (EIN): itate Registered: **Years in Business:**  $\Box$  Public Limited Co  $\boxtimes$  Private Limited Cor  $\Box$  $\Box$  Sole Pr  $\overline{D}$  Othe **Owners**, Pri cipals and Office Title: a<br>ddres Title: Address: **Email Add** Name: Title: Ph Address: { **Email Addr Trade Refere**

#### i. Fill in "Completed By" and then sign it.

Personal Guarantee: In consideration for credit extended, the undersigned contracts and guarantees to the faithful payment, when due, of<br>accounts of the company seeking credit for 5 years from the date of this application. seeking credit and all other notices the guarantor might be entitled to. Revocation of the guarantee shall be in writing and delivered by certified mail. Ŧ  $18 - DEC - 2020$  $\overline{Date}$ Signature Completed By (Please Print) Adopt Your Signature Confirm you me, initials, and signs \* Reguired Full Name Initials **SELECT STYLE** DRAW UPLOAD **PREVIEW** .<br>ne test test CANCEL j. Click "Finish" **Credit Application** 

The Credit Application is completed

A User Home

#### k. An email with signed application form will be sent to you.

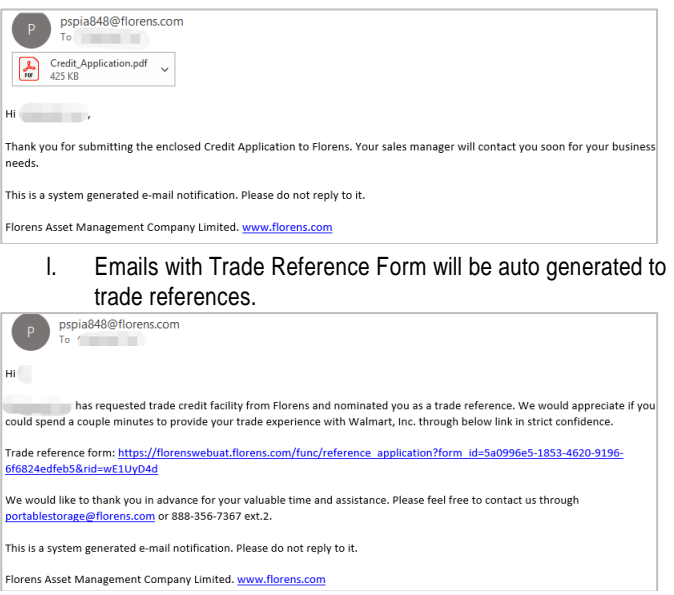

#### 3. Trade Reference will receive the following form through DocuSign.

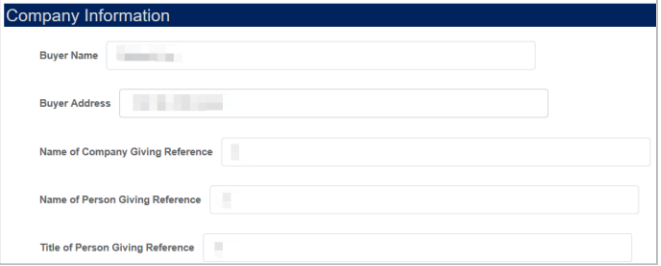

4. Your application will be reviewed after all the references have submitted their forms. The Credit Application result will be sent to you via email.

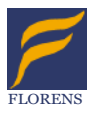